# UNIVERSITY OF TWENTE.

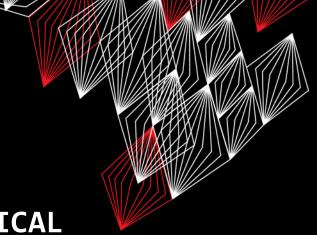

## ARDUINO & ELECTRONICS PRACTICAL

PRACTICAL SESSION 2

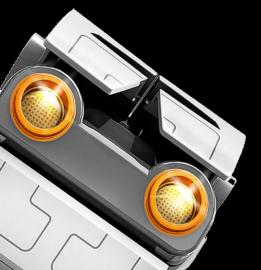

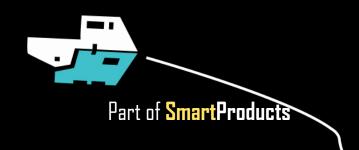

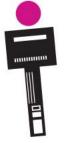

### **ARDUINO & ELECTRONICS PRACTICAL**

PRACTICAL SESSION 2

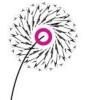

- Using Arduino modules: display, sensors
- Communication (serial & Bluetooth)
- Arduino programming part 2
- Assignment

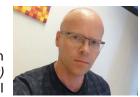

Fjodor van Slooten W241 (Horst-wing West) f.vanslooten@utwente.nl

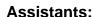

Thimo Willems, Lauren Schreurs, Joëlle de Looff, Sjoerd de Jonge, Mariya Popnikolova, Kilian Buitenhuis

slides @ vanslooten.com/appdev

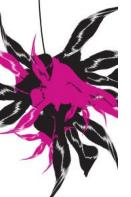

UNIVERSITY OF TWENTE.

#### LAST WEEK

- Quite a lot of problems, like with uploading/connecting Arduino Nano, broken displays
- Most of you were able to make progress and solve problems
- Tutorial for today's assignment is on same level, but now you already have some experience

#### Tips:

- If you download an example, open it in Arduino IDE, then first do File > Save As, to save it in your Documents\Arduino folder
- Always disconnect power when connecting circuits
- Double-Check connected wires & pins before you connect the Arduino

## **BROKEN PARTS?**

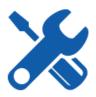

#### Possible solutions:

- Do assignment in a different way (ask us! or check <u>forum</u>)
- E.g. for a broken display, an alternative is offered
- Broken Nano? Use the other (there are 2 in the kit!)
- Buy a new part yourself, shop-links are in the checklist
- If you live in Enschede, collect a spare part from Fjodor (ask him)

### PARTS FOR PROJECT...?

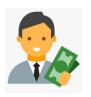

- The kit's content is rather limited
- What if we need other/more components for the project?
- Books & readers are no longer used (you save about €50 compared to previous years!)
- I think it is reasonable to ask you to buy parts yourself
- Think of a budget of €20 per student: as a group you can then spend 6 x 20 = €120

### **VIBRATION MODULE**

- Did not arrive on time: most kits do not have it... they arrived this weekend
- We will not use it for assignments
- You can use it for the project
- Contact Fjodor if you want one
  - Collect at his home address (Enschede)
  - Get it via mail (only if you really need it for the project)

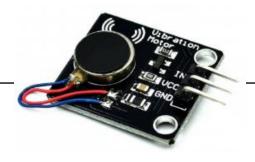

Info on how to use

### **RECORDING A VIDEO**

#### SHOW BREADBOARD PROPERLY

- Use bigger webcam window!
- OBS Studio:
  - Webcam view is resizable
  - Add a scene (with different size/views)
- Loom: Use largest webcam view:

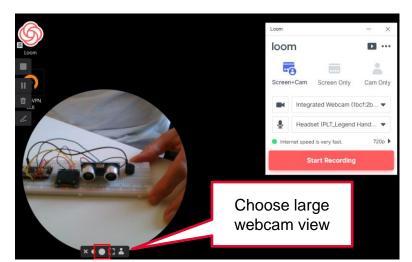

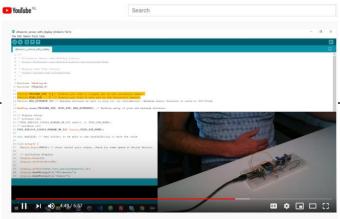

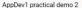

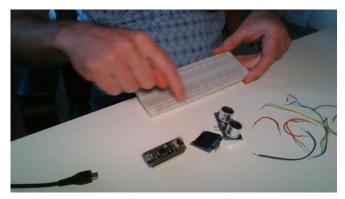

### DIFFERENCE NANO AND BLE-NANO

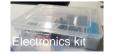

What is in the Electronics kit? Check it here

Pins are the same

Processor is different!!

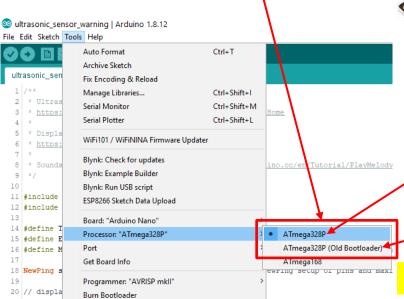

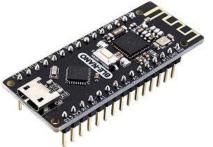

BLE-Nano
with Bluetooth

Use programmer: ATmega328P

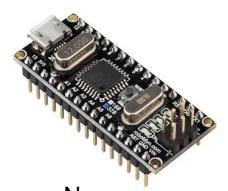

Nano (Robodyn)

Use programmer:

ATmega328P (Old Bootloader)

Need help? Look here first (forum)

### TROUBLESHOOTING

Remove Nano from breadboard, then test, e.g. with Blink example:

Blue LED is onboard led which should blink (in other models, can be other LED)

Trouble connection/uploading sketch? Start with a basic sketch, e.g. Blink:

Check connection settings

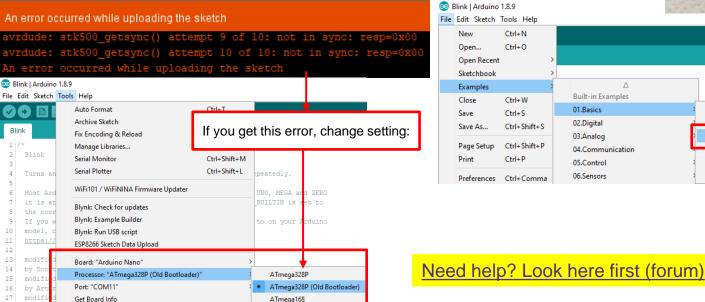

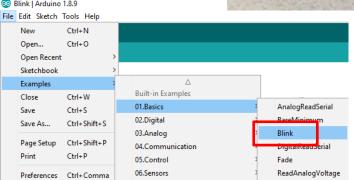

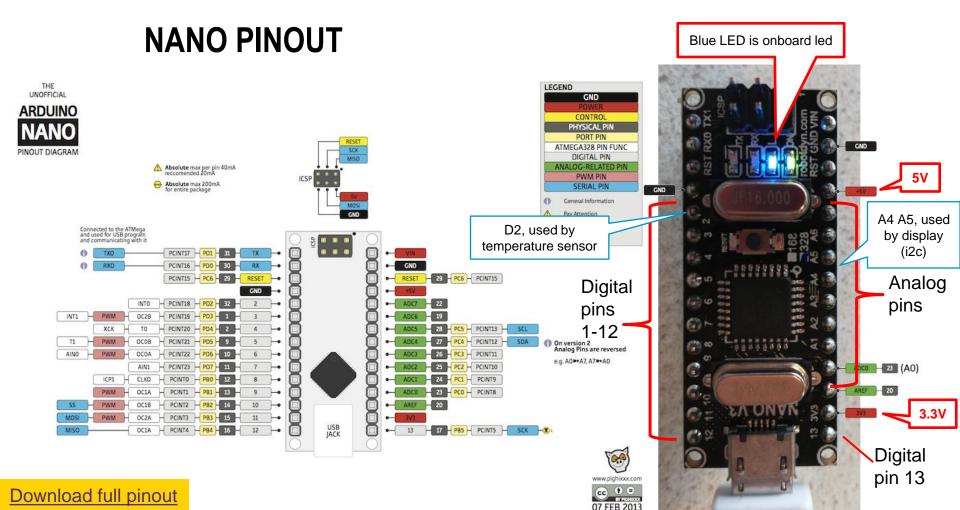

## **BLE-NANO PINOUT**

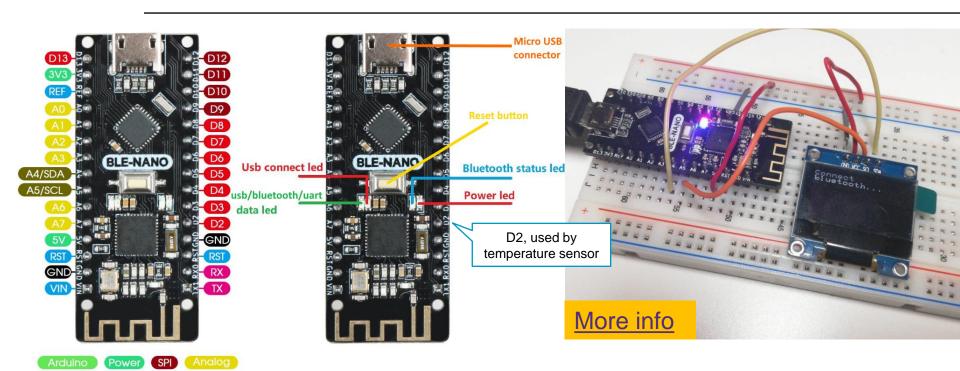

Serial

BLE 4.0

#### **TEMPERATURE & HUMIDITY**

- DHT11 sensor
- If not installed yet, install 2 libraries: "Adafruit Unified Sensor" and "DHT library" (via Sketch > Include Library, search for the name)
- Example: File > Examples > DHT sensor library, "DHT\_Unified\_Sensor"

In example code, set sensor type

DHTTYPE to DHT11, view output
in Serial Monitor

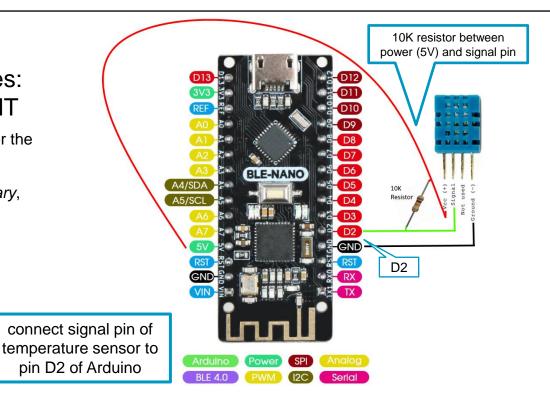

#### **TEMPERATURE & HUMIDITY**

#### SHOW OUTPUT ON OLED DISPLAY

More on OLED display

- Start with example "DHT\_Unified\_Sensor" (File > Examples > DHT sensor library)
- Add display code:

```
1) at top:
```

```
#include <U8g2lib.h>

// display setup:
U8X8_SSD1306_128X64_NONAME_HW_I2C display(U8X8_PIN_NONE);

char buf[10]; // text buffer; to be able to use draw2x2String to show value
```

#### 2) in setup():

```
// initialize display:
display.begin();
display.setPowerSave(0);
display.setFont(u8x8_font_pxplusibmcgathin_f);

// show texts that do not change:
display.drawString(0,0,"DHT sensor");
display.draw2x2String(0,2,"Temp");
display.drawString(0,7,"Humidity:");
```

**3)** in loop(): find spot where temperature is printed, add:

```
// display temperature on display:
dtostrf(event.temperature, 3, 1, buf); // print float like XXX.X
display.draw2x2String(0,5,buf);
```

... repeat last step for humidity

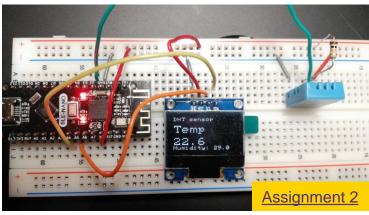

## ACCELEROMETER & GYROSCOPE SENSOR

#### ITG/MPU6050

- Detects movements in 3d
- Example sketch: mpu6050 basic test.ino
- Outputs movements to Serial Monitor, can for instance be the base of a Wii - style game controller

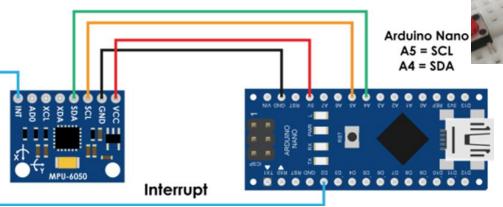

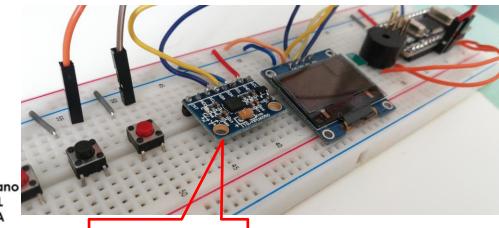

ITG/MPU6050 Accelerometer & Gyroscope sensor

### COMMUNICATION: SERIAL CONNECTION

Speed, can be 115200 or other

Serial.begin(9600);
USB cable
Serial.print("Temperature: "); Serial.println(temp);

- Serial Monitor in Arduino IDE
- Another App, e.g. your own Java App: Example in alternative step 3 of assignment
- Wired (via pins) to another device (e.g. another Arduino, Bluetooth module)
  - Using RX/TX pins (also used by USB!)
  - Using any other pins
- Wireless e.g. via Wifi or Bluetooth module

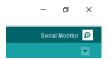

### REMOTE CONTROL

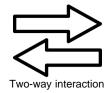

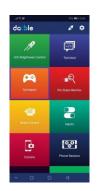

 Bluetooth module built in BLE-Nano wireless communication for Arduino

Dabble, Serial Bluetooth Terminal

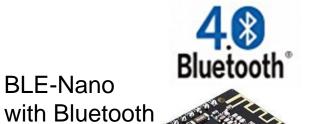

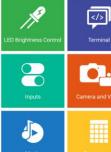

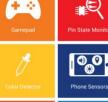

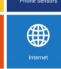

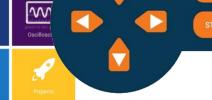

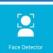

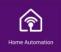

#### **CONNECT TO AN APP: BLYNK**

# LIKE DABBLE BUT MORE FLEXIBLE USERINTERFACE BUILDER

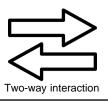

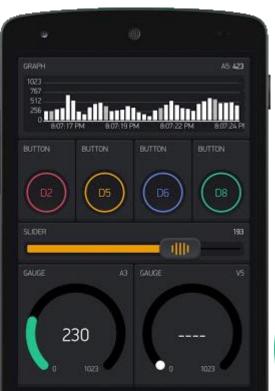

- Connect via Wifi or Bluetooth to an App
- Two-way connection
- Control your electronics and read sensors
- You can define the Userinterface of the App yourself
   Learn more: docs.blynk.cc

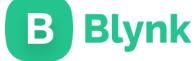

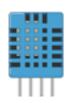

### PRACTICAL ASSIGNMENT #2

FOR TODAY'S PRACTICAL SESSION

## Chat service on most pages on website

to use, please login to the site, so we can see who you are

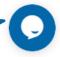

- Build a connected temperature & humidity sensor
- Help? Use <u>Stackoverflow forum</u> or the chat on the site
- You can do this assignment with both Arduino Nano's
- If you use the regular Nano, you can not do step 3 (as it has no Bluetooth). In that case, do the alternative that is provide there!
- Deadline 8 May (Friday next week)

#### **Assistants:**

Thimo Willems, Lauren Schreurs, Joëlle de Looff, Sjoerd de Jonge, Mariya Popnikolova, Kilian Buitenhuis

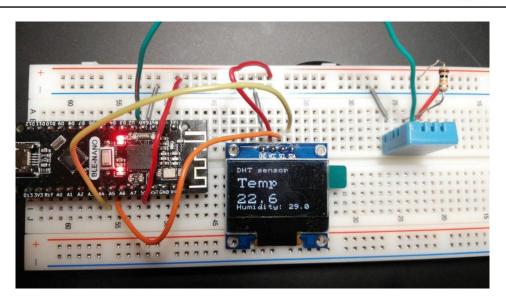